### **Contents**

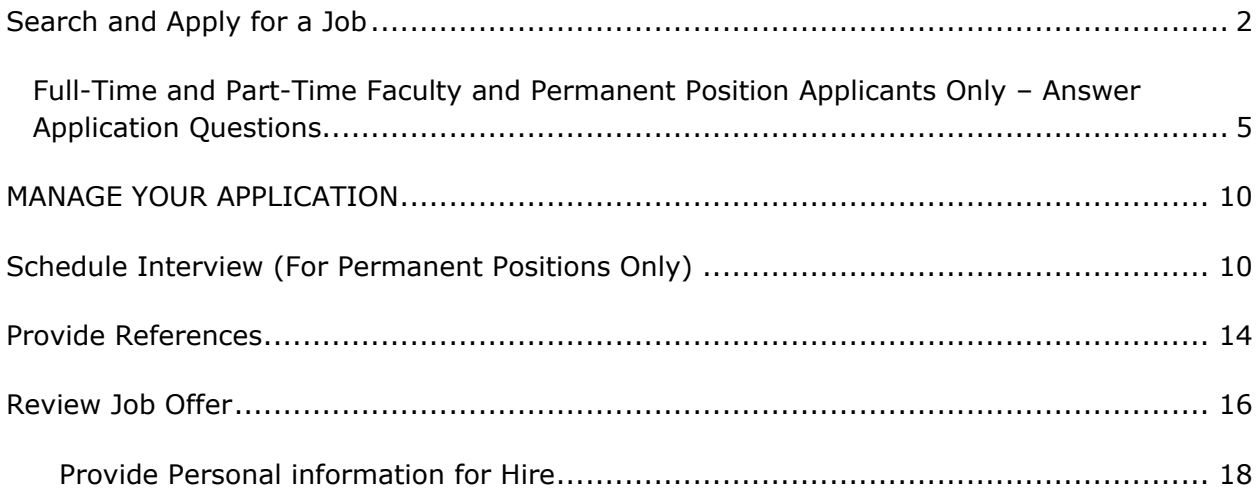

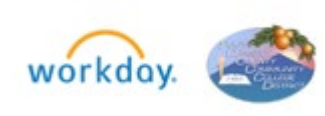

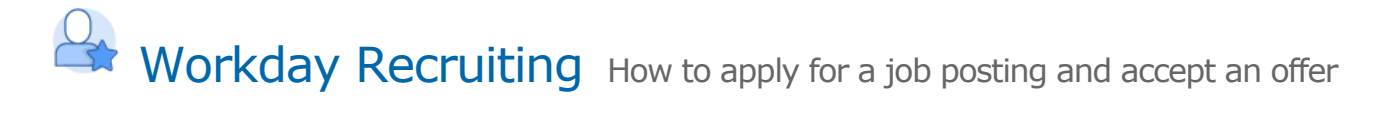

#### <span id="page-1-0"></span>SEARCH AND APPLY FOR A JOB

**1.** You can use various search criteria, including location, **Full-time/ Part-time** or by **Job Category**.

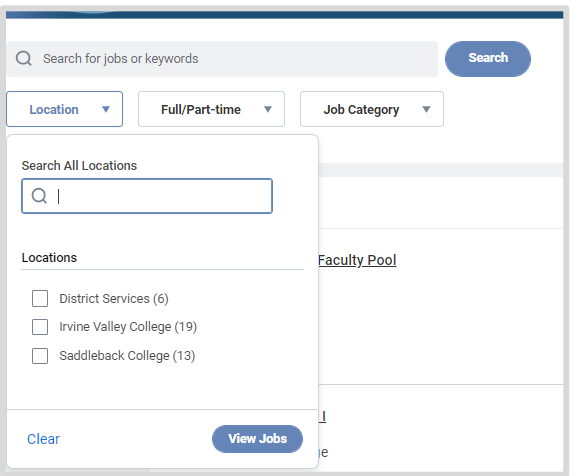

**2.** Select **Job Category** to search by job classification (i.e., staff, part-time faculty, management, etc.).

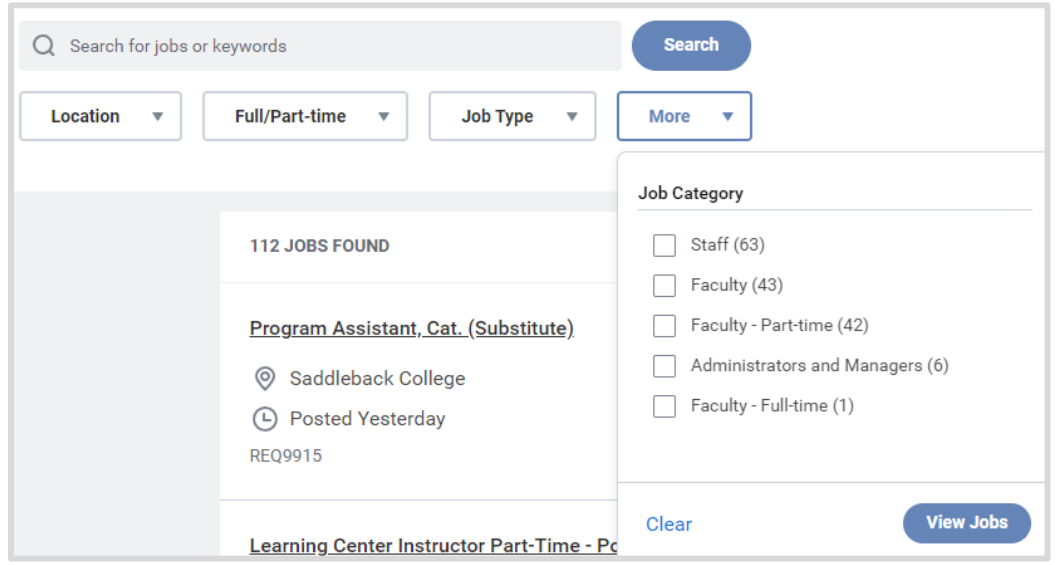

**3.** Click on the job posting link for the position you are interested in and then click **Apply**.

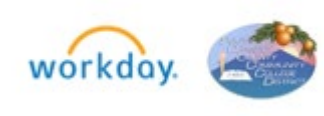

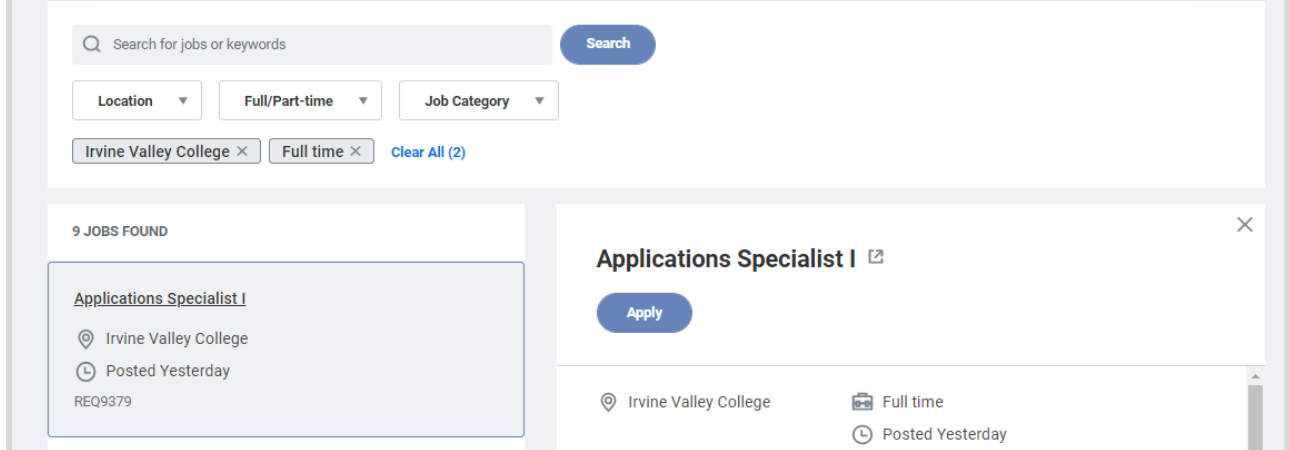

**4.** Select **Autofill with Resume** or **Apply Manually**.

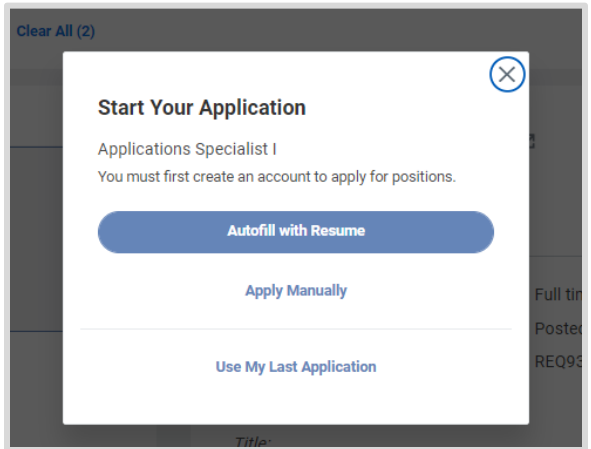

- **5.** The **Sign In** screen offers the option to login using existing login credentials or to create a new account.
	- a. If you are a new user, click the blue **Create Account** link.

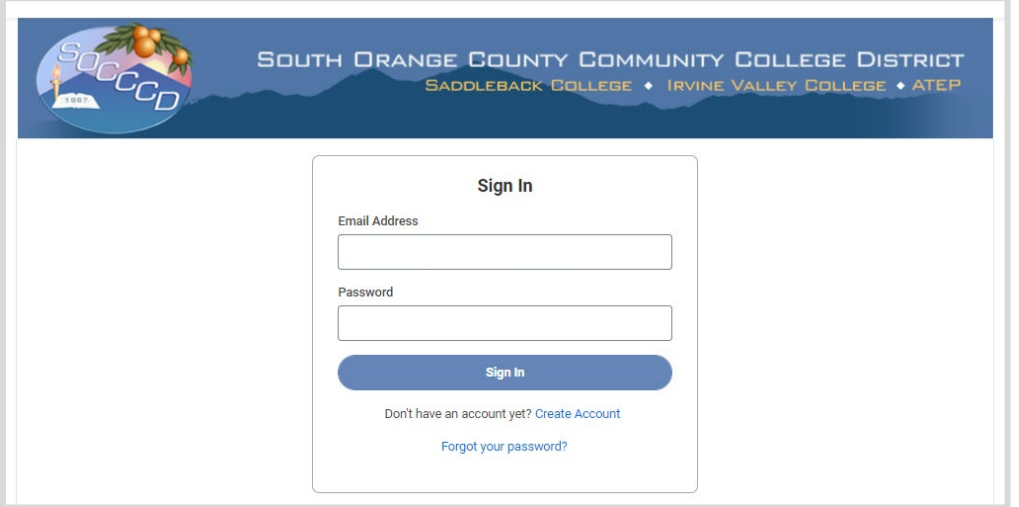

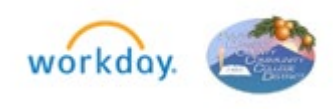

3 © 2022 SOCCCD v.2 Rev: 04/15/2022

b. If you are a returning applicant, enter your login credentials and click on **Use My Last Application** button.

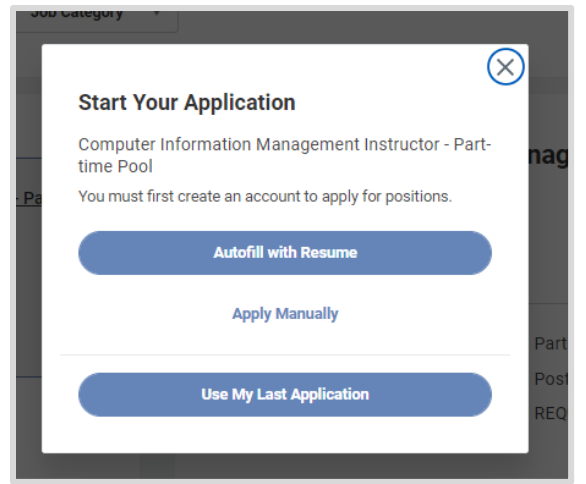

Review or update your existing information on all sections of the application.

- **6.** Enter or review information on **My Information, My Experience,** and the rest of the application sections. As you fill in the application, the completed sections will have a checkmark in the circle.
	- a. Complete all fields/sections on the application. Do NOT type "See Resume" or leave any fields blank. Applicants MUST enter their work experience, education, etc. on the District Application. Applications reflecting "See Resume" will be considered incomplete and will not be considered for recruitment.

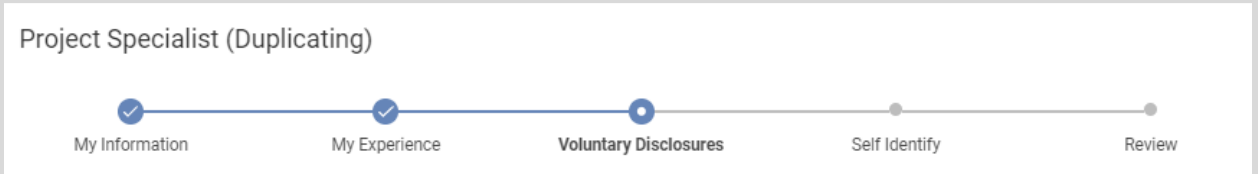

b. Attach any required documents, such as resume, cover letter, transcripts, etc. at the bottom of the **My Experience** page. You can drag and drop or upload files from a folder.

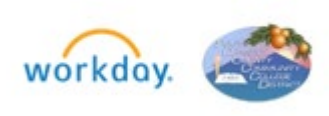

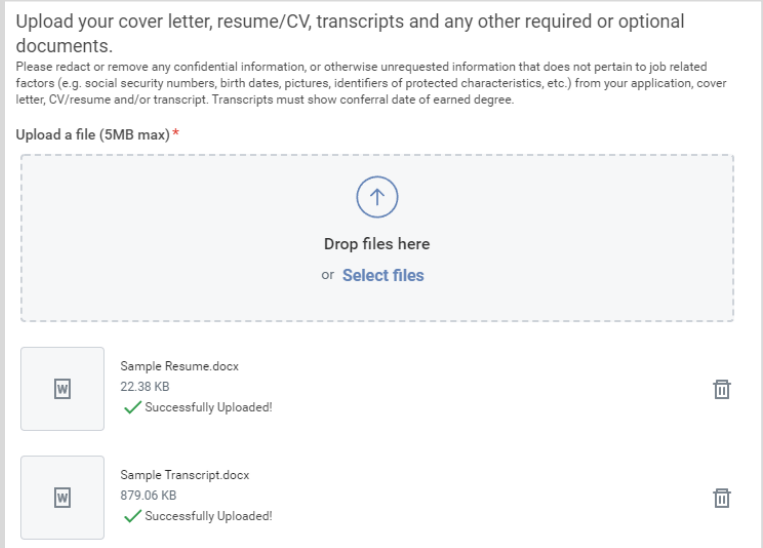

<span id="page-4-0"></span>Full-Time and Part-Time Faculty and Permanent Position Applicants Only – Answer Application Questions

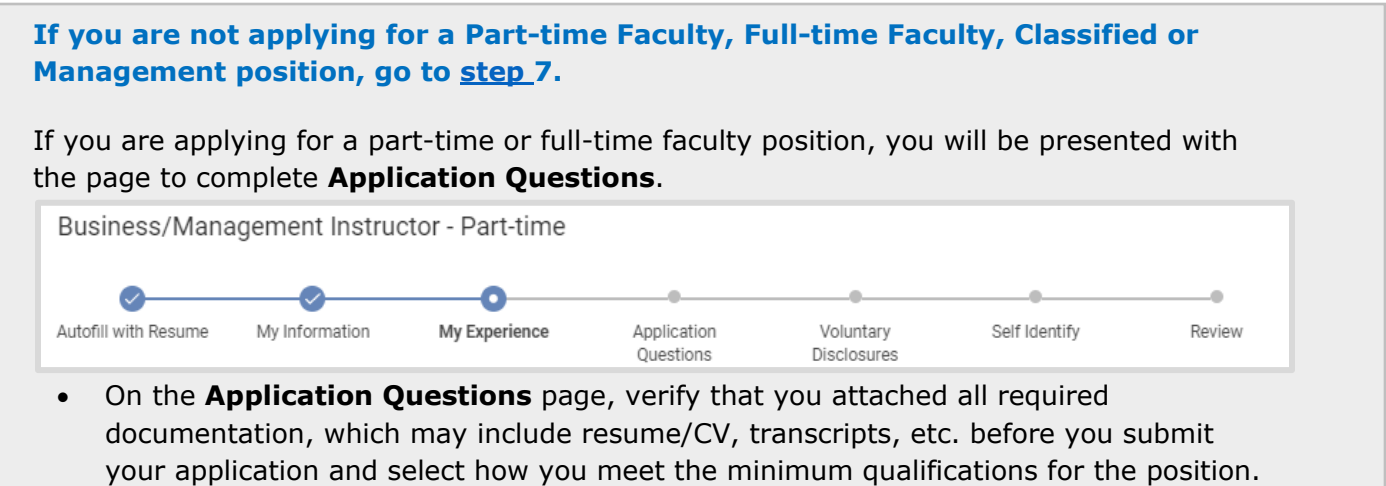

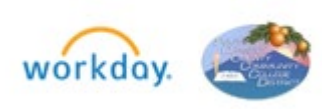

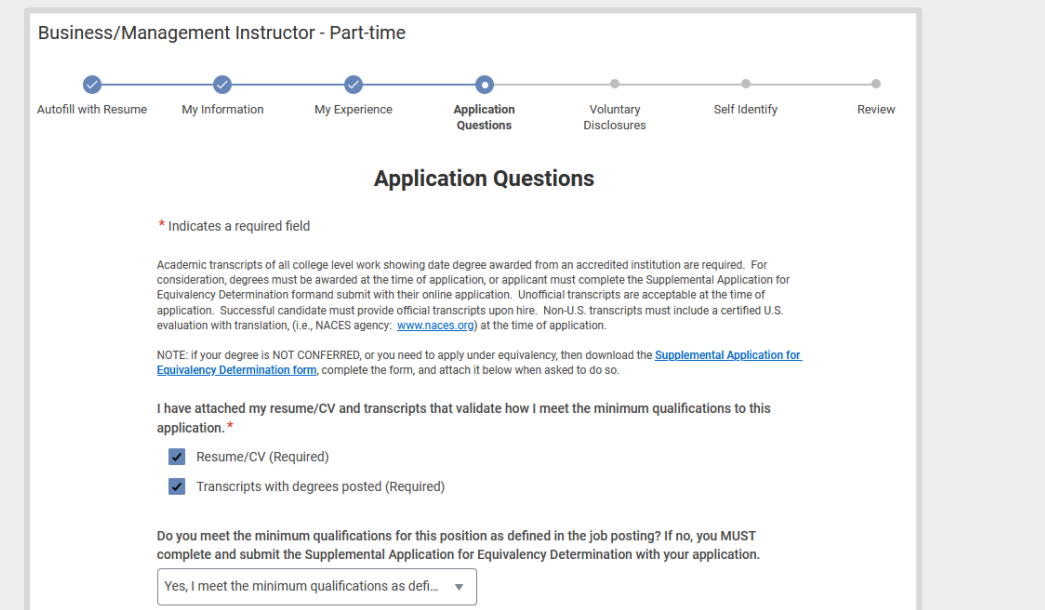

• If you are applying for a faculty position based on equivalency, select the **No** answer from the dropdown menu, download, complete and attach the *Supplemental Application for Equivalency Determination form* to the **Application Questions** section of your application.

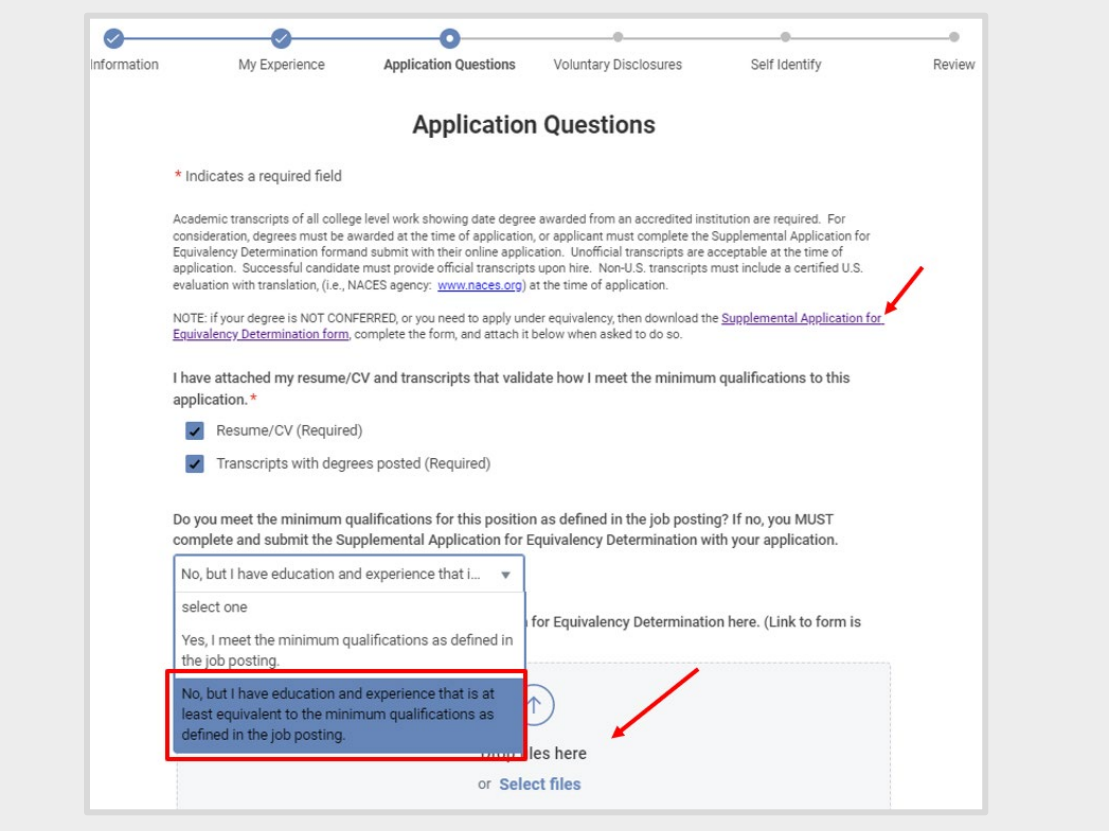

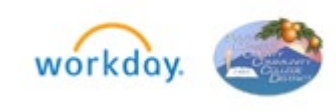

6 © 2022 SOCCCD v.2 Rev: 04/15/2022

Below is an example of application questions for a classified or management position.

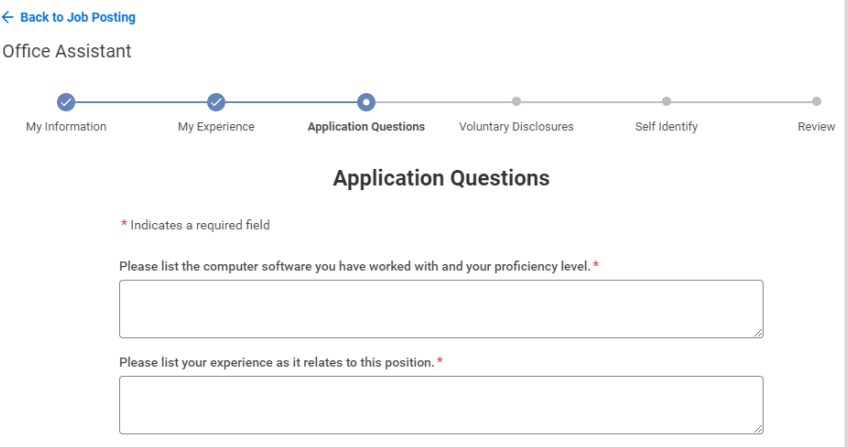

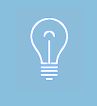

The instructions differ from job to job. Read the instructions carefully to ensure the submission of a complete application. Incomplete applications will not be considered.

**7.** On the **Job Application** pages, review all entered sections. Use the **Save and Continue**  or the **Back** buttons to navigate from section to section.

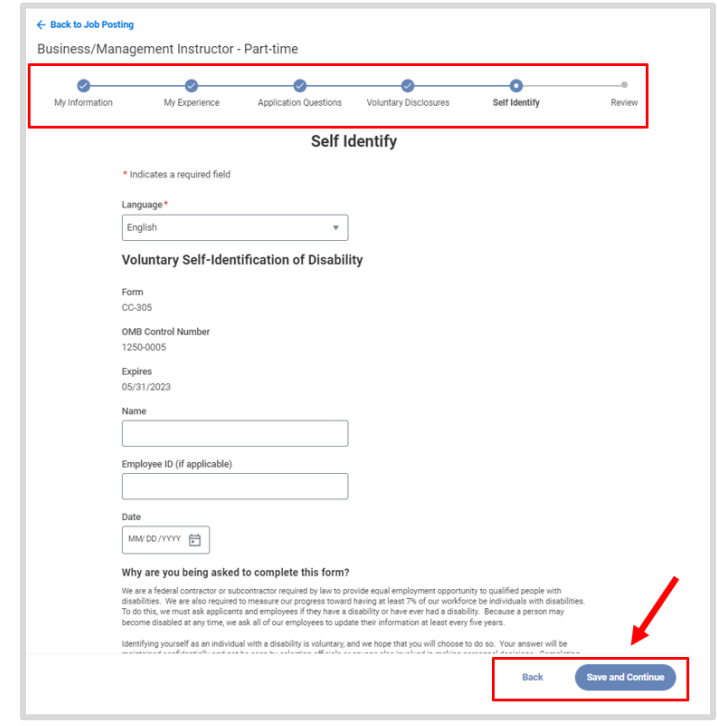

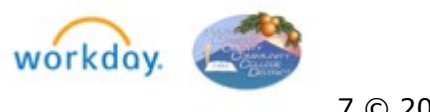

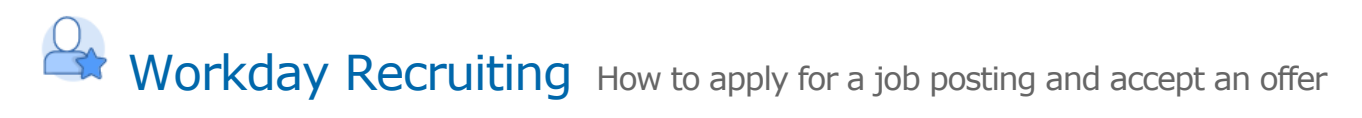

**8.** On the **Voluntary Disclosures** section, you may enter your information and check the box after you read and consent to the terms and conditions.

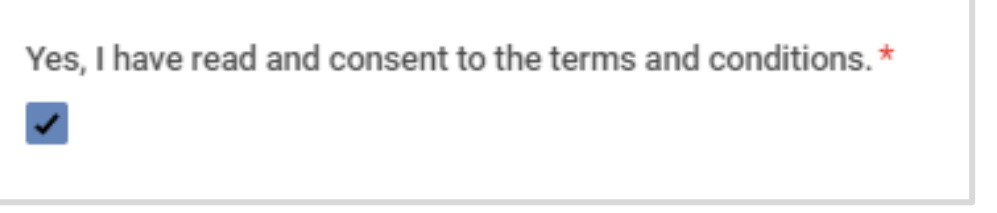

**9.** On the **Self- Identify** page, check the box if you would like to provide an answer. Providing this information is voluntary.

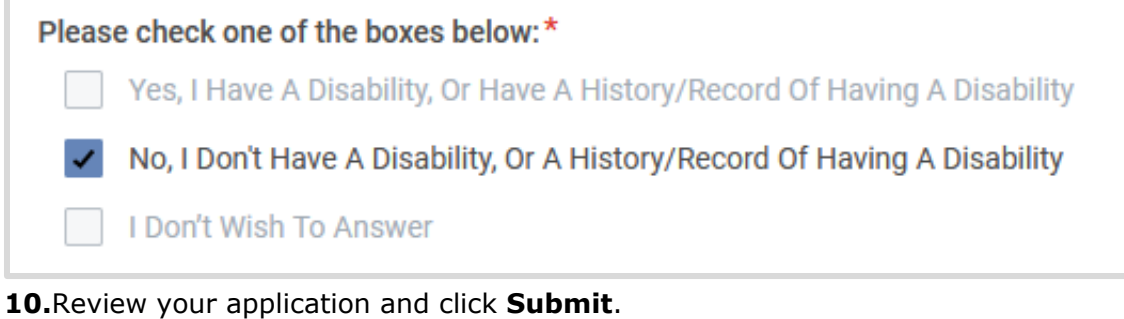

• A notification with a task to complete will display.

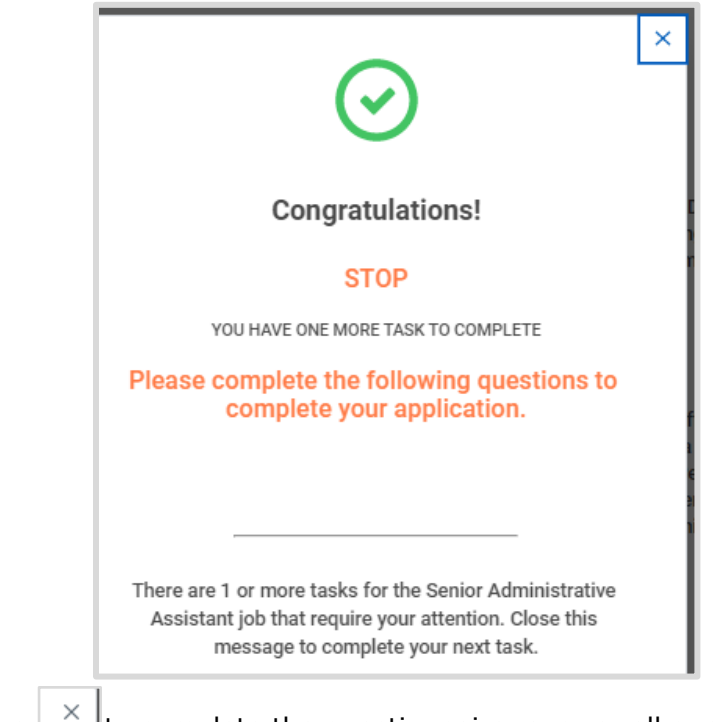

**11.**Click on the  $\frac{1}{10}$  to complete the questionnaire, answer all questions and click **OK. The questionnaire MUST be completed to be considered a complete application.**

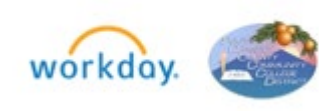

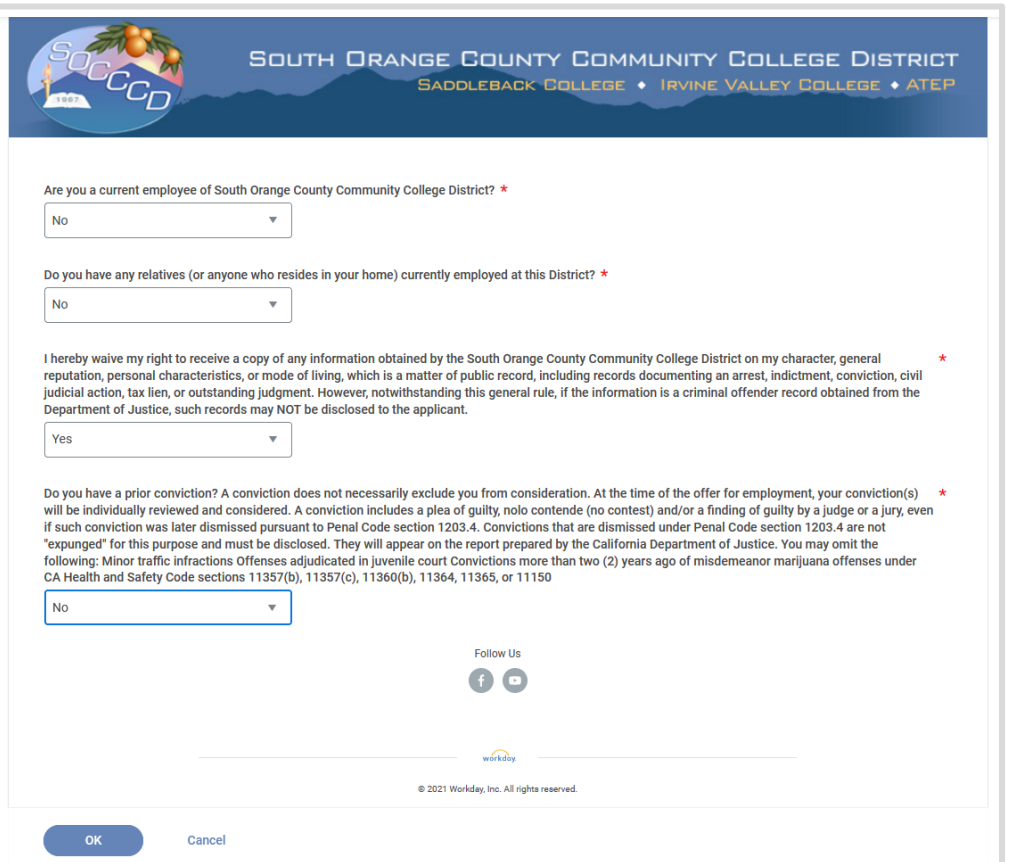

**12.** A notification for task completion will display and you will be returned to the home page where the application(s) status will be displayed.

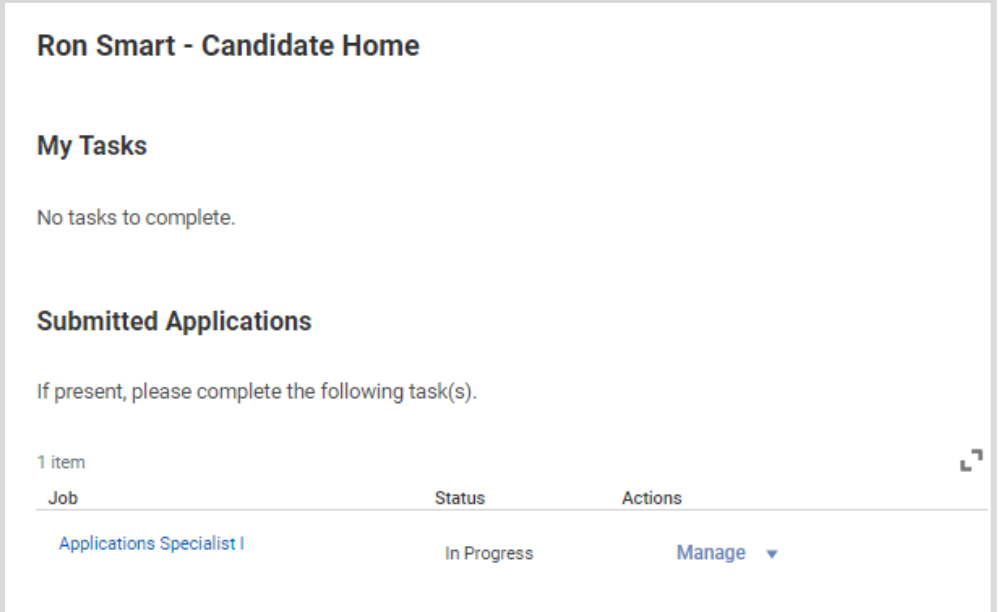

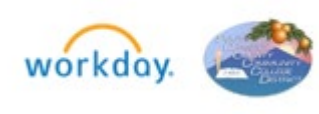

9 © 2022 SOCCCD v.2 Rev: 04/15/2022

#### <span id="page-9-0"></span>MANAGE YOUR APPLICATION

Applicants can manage your applications from the **Candidate Home** page.

1. Click on **Manage** and select **Withdraw Application** to withdraw from an applicant pool.

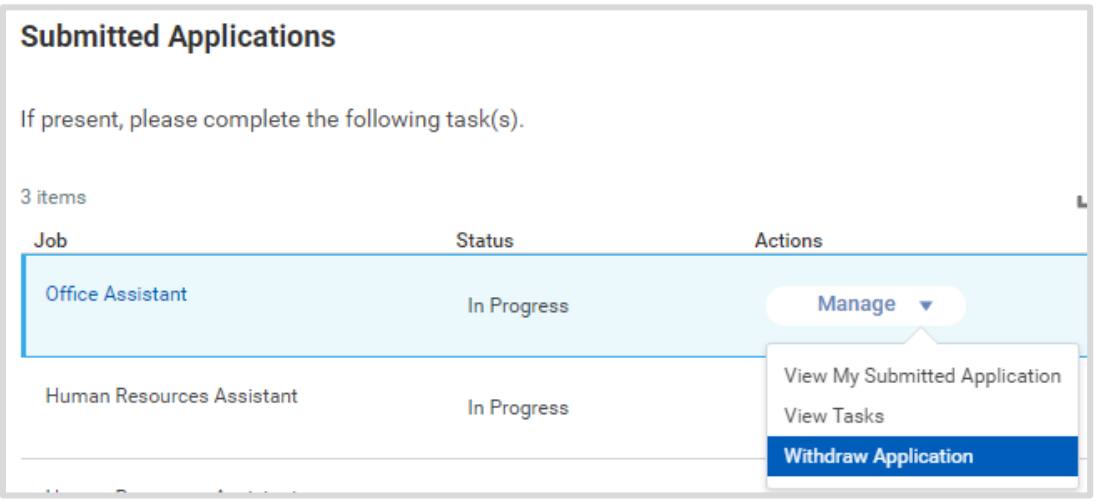

- 2. Applicants **CANNOT** edit their application once it has been submitted. If you need to make a change or add a document to your application, you must contact Human Resources at [hrinfodesk@socccd.edu.](mailto:hrinfodesk@socccd.edu)
	- a. Human Resources will inactivate your application so that you may re-apply with the corrected information or added documents. Select **Use My Last Application** so the information previously entered will populate.

#### <span id="page-9-1"></span>SCHEDULE INTERVIEW (FOR PERMANENT POSITIONS ONLY)

If you are selected for an interview, first level and second level, you will receive an email with instructions to self-schedule your interview through the applicant portal. Login to the portal and check items listed under **My Tasks** section on the **Candidate Home**.

**1.** Click on the **button under My Tasks** section.

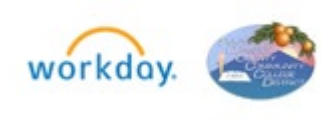

**Start** 

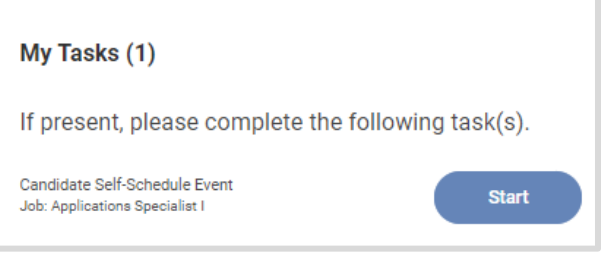

**2.** Select the date interview.

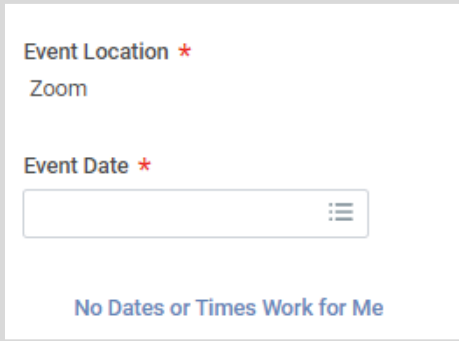

**3.** Check the box next to the check-in time slot and click the **OK** button.

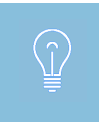

If none of the dates and times work for you, click on the **No Dates or Times Work For Me** link. Click Discard Changes and enter a reason in the comment box.

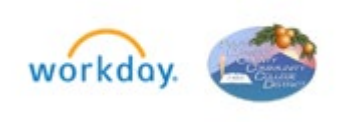

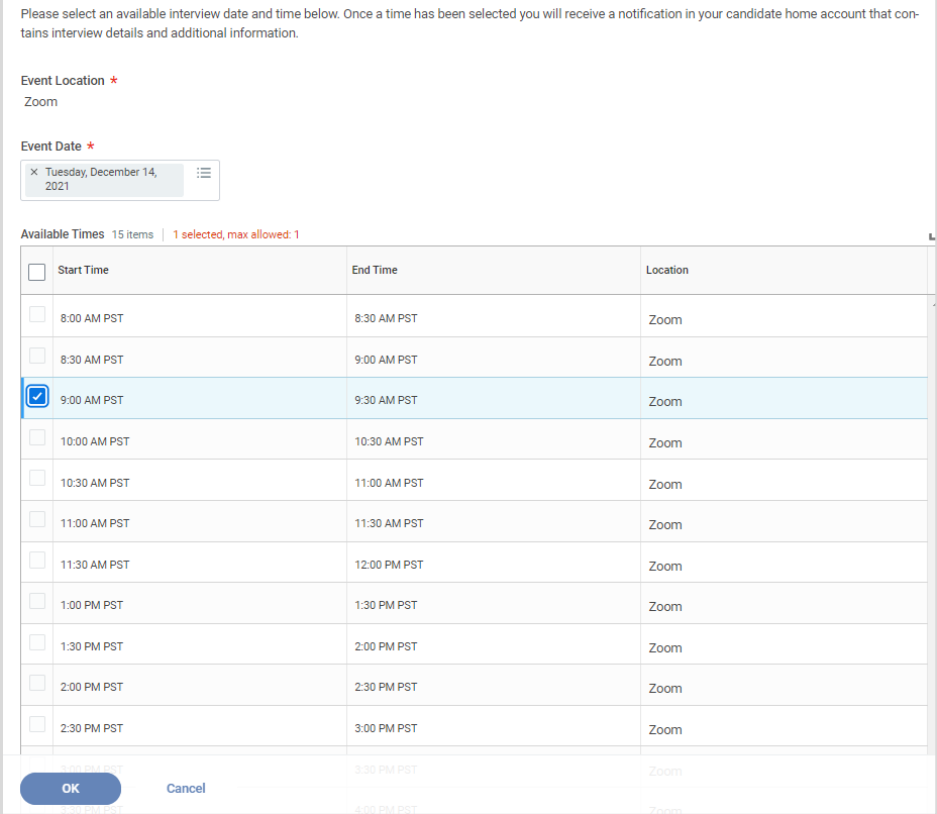

**4.** A confirmation popup with meeting location information will display.

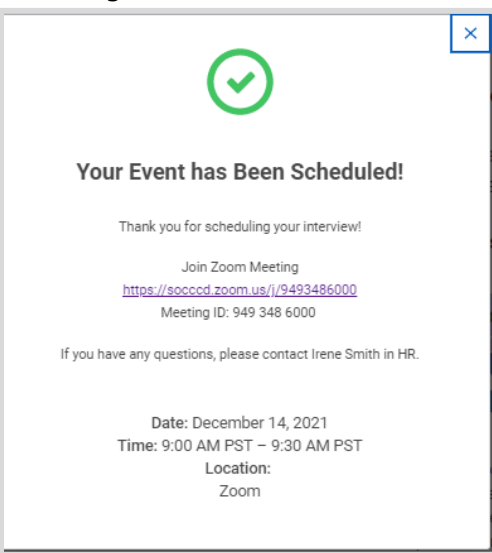

- **5.** If you need to reschedule or cancel your interview, navigate to the **Candidate Home** page to process your changes.
- **6.** To access the interview details after the popup clears, click on the link under **My Scheduled Events** on the **Candidate Home** page.

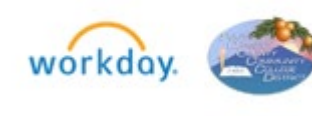

#### **My Scheduled Events**

Library Assistant for REQ9340 Library Assistant II April 14, 2022 | 9:15 AM PDT - 10:00 AM PDT

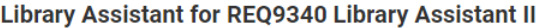

**CONFIRMATION FOR INTERVIEW** 

Date: April 14, 2022 (Thursday)

#### **Location:**

South Orange County Community College District 28000 Marquerite Parkway Mission Viejo CA 92692 Health Sciences (HS) Building, 3rd Floor

**Contact:** 

(949) 348-6009: Jas Aulakh, Human Resources Specialist

Day of Interview: (949) 582-4850 Human Resources Office

Campus Map: http://www.saddleback.edu/maps/

- . Park in Parking Lot 13, off Marguerite Parkway. Parking permits not required at this time.
- . Please check in with the HR Assistant at least 5 minutes prior to your scheduled arrival time.
- . You will have 10 minutes to complete the assessment activity.
- . You will have 10 minutes to review the interview questions prior to meeting with the hiring committee.
- . The interview will take approximately 30 minutes.
- . If you should have any last minute concerns, please contact Jas Aulakh Human Resources Specialist at number above.
- . Please respond by April 13th at 4:00 pm.

### Date

**Time** 

April 14, 2022

9:15 AM PDT - 10:00 AM PDT

Location

Zoom

**Cancel Event** 

**Reschedule Event** 

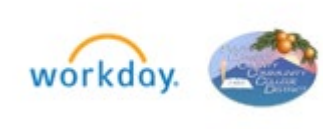

#### <span id="page-13-0"></span>PROVIDE REFERENCES

#### From **Candidate Home**:

- **Start 1.** Click on the **button** under **My Tasks** section. My Tasks (1) If present, please complete the following task(s). **Add References Start** Job: Applications Specialist I
- **2.** Click the **Add** button to enter the references.

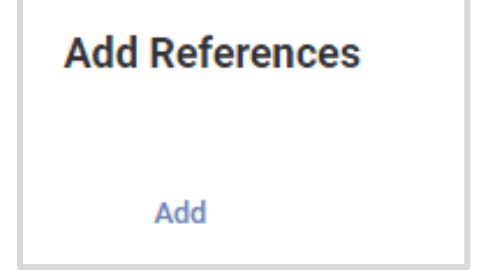

**3.** Enter your reference contact information and click the **OK** button.

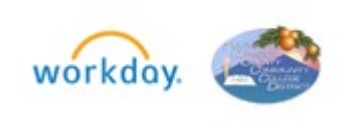

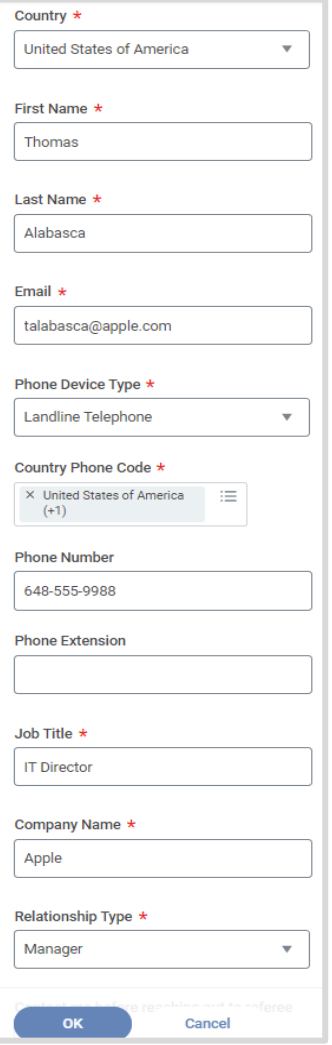

- **4.** Click the **Add** button again to add another reference until you enter the requested number of professional references.
- **5.** When done, click the **OK** button.

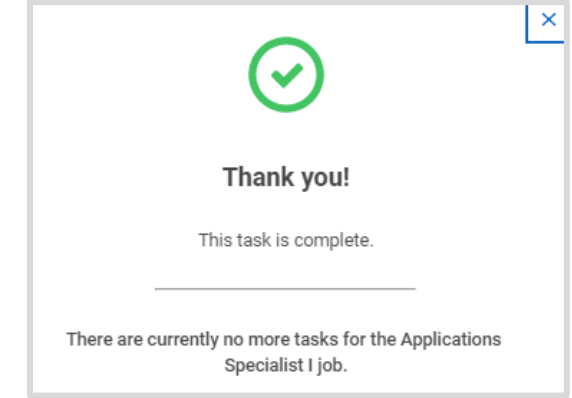

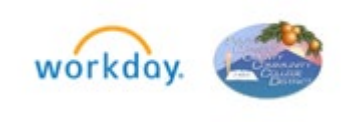

#### <span id="page-15-0"></span>REVIEW JOB OFFER

#### From **Candidate Home**:

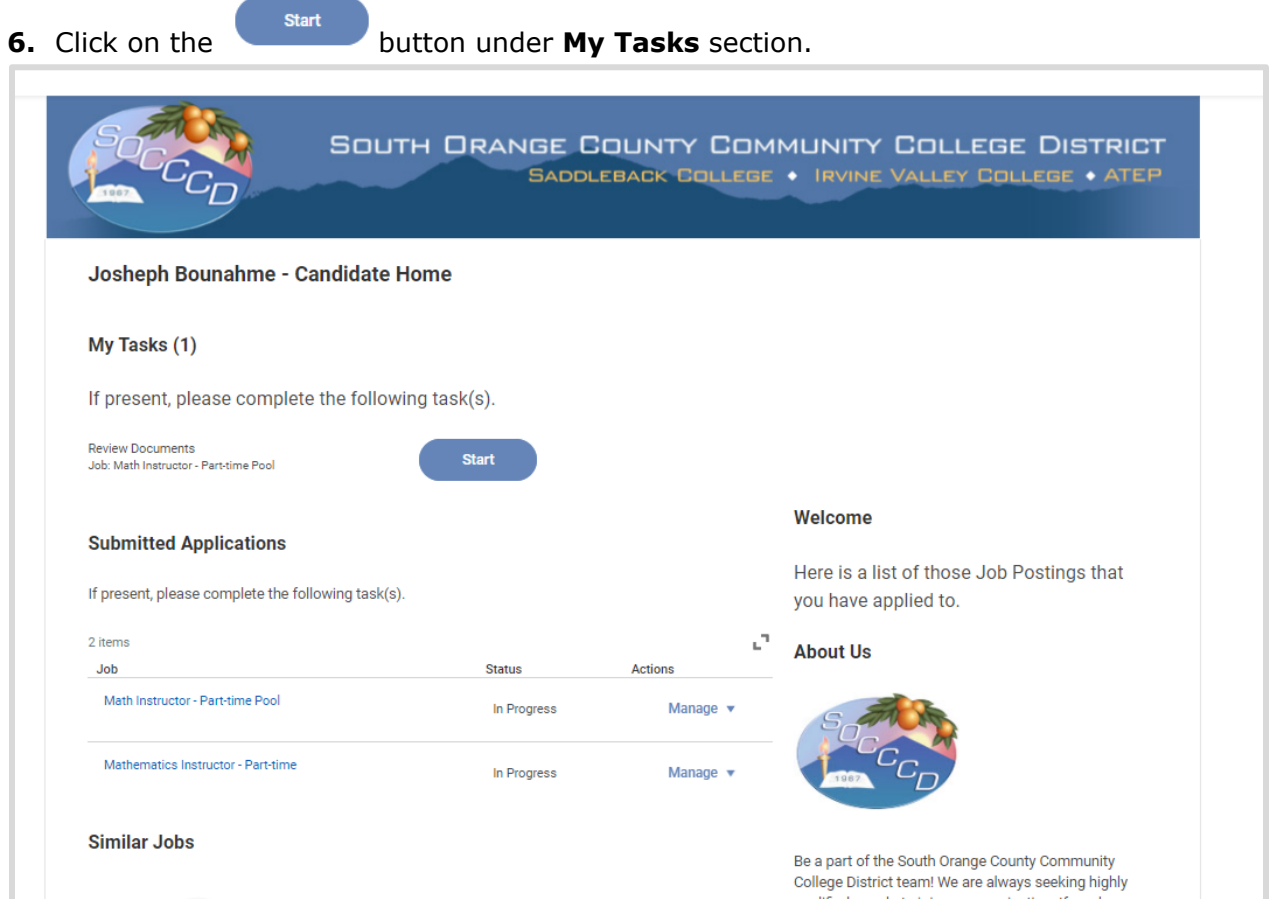

**7.** Click on the link to PDF offer document to review it.

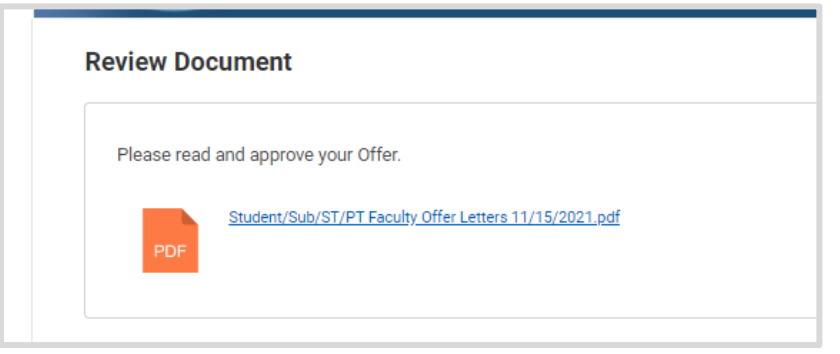

**8.** Review the job offer.

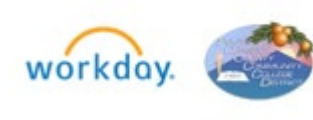

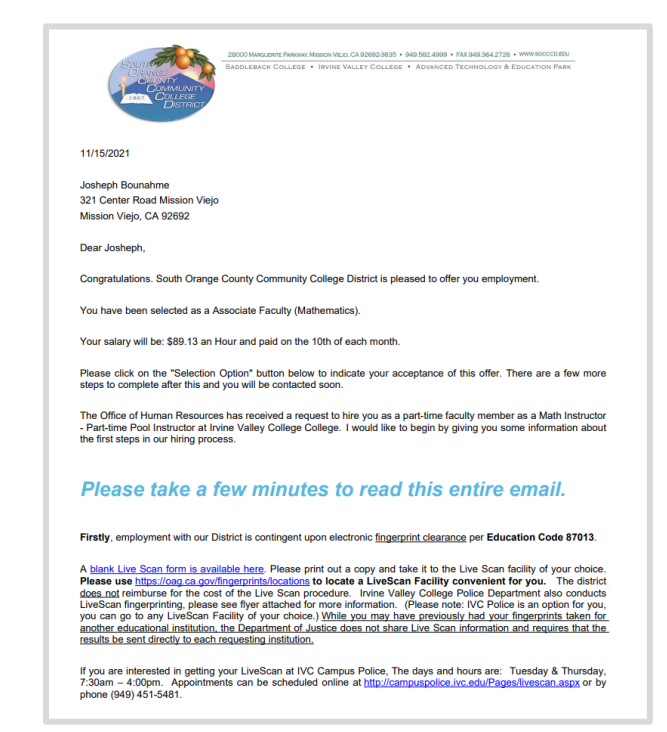

**9.** If you'd like to accept the job offer, return to the candidate home screen, and click on

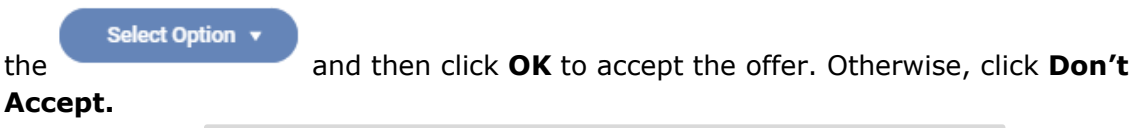

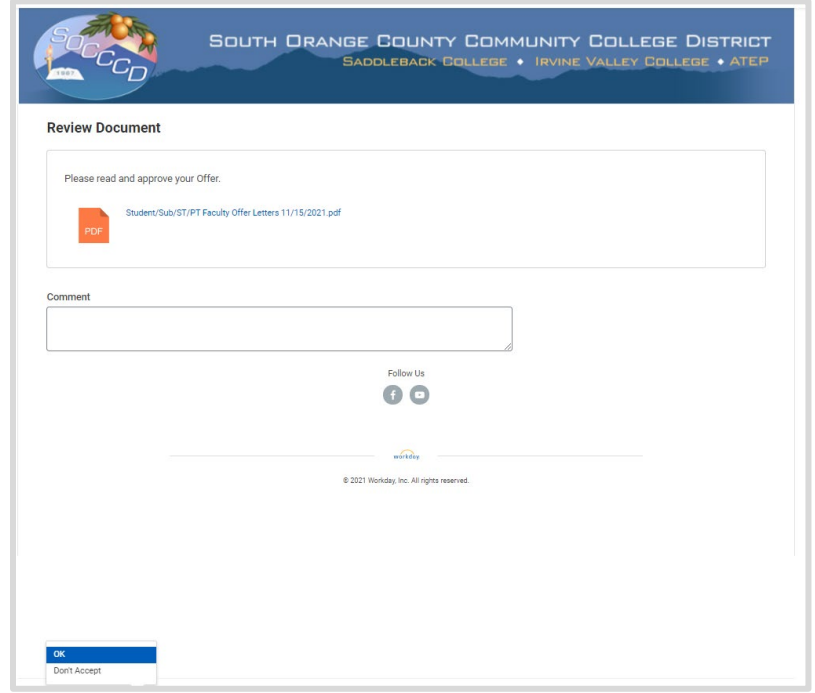

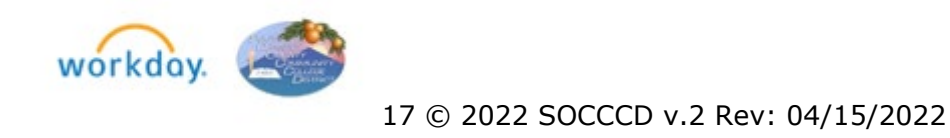

#### <span id="page-17-0"></span>PROVIDE PERSONAL INFORMATION FOR HIRE

After you accept the offer, you will be prompted to enter additional information.

**1.** Enter your date of birth and click **OK.**

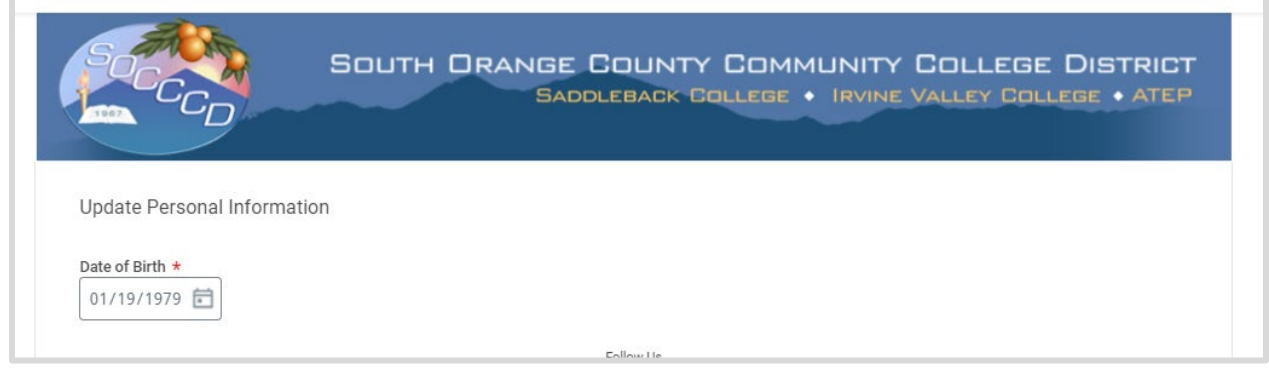

A popup will display letting you know if there are any additional tasks waiting for you.

**2.** Enter the information requested and click **OK**.

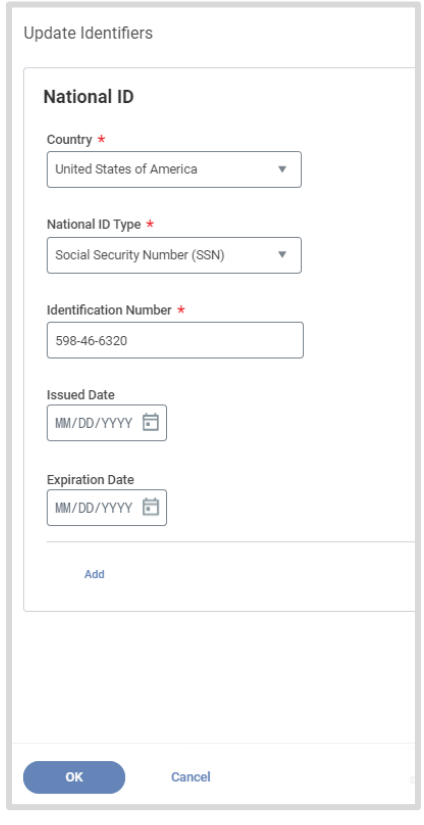

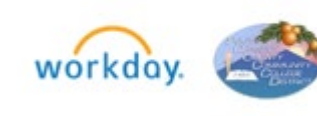

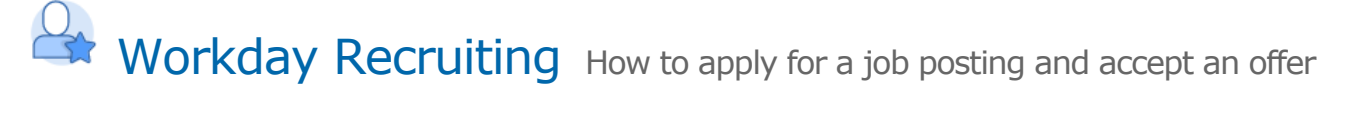

A message will display notifying you if you have completed all the tasks.

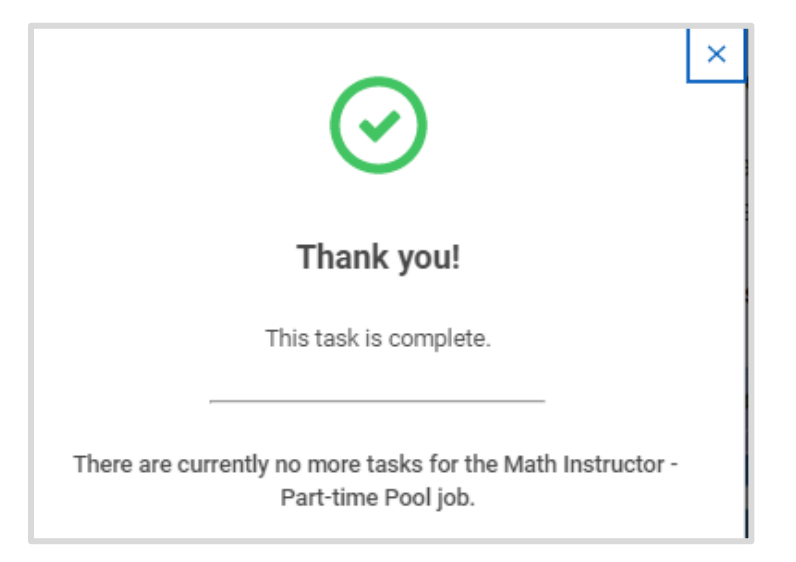

When the hire process is complete, the application status will change to **"Hired"**.

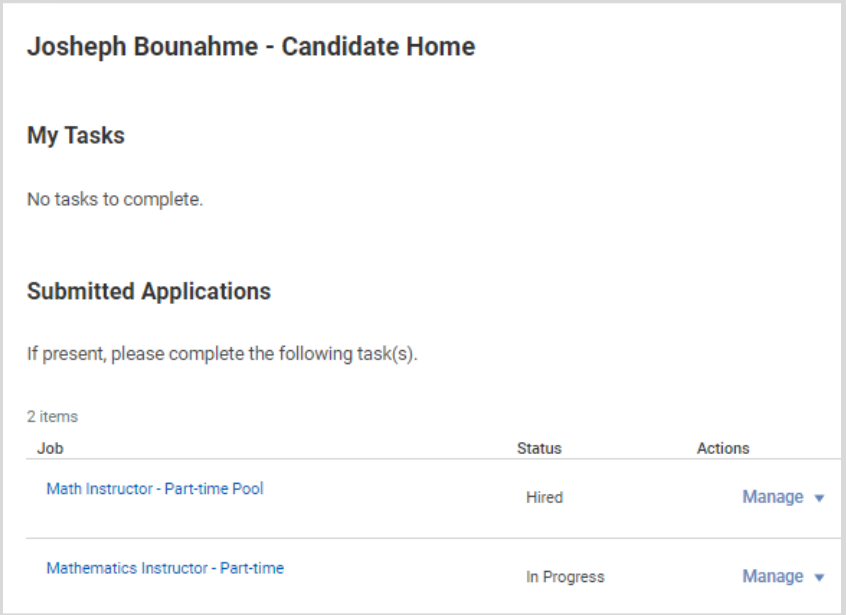

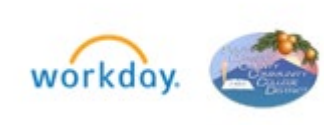